# **CONNECTION PERFECTION IPower Control 8**

**\_\_\_\_\_\_\_\_\_\_\_\_\_\_\_\_\_\_\_\_\_\_\_\_\_\_\_\_\_\_\_\_\_\_\_\_\_\_\_\_\_\_\_\_\_\_\_\_\_\_** 

# **Benutzerhandbuch Deutsch**

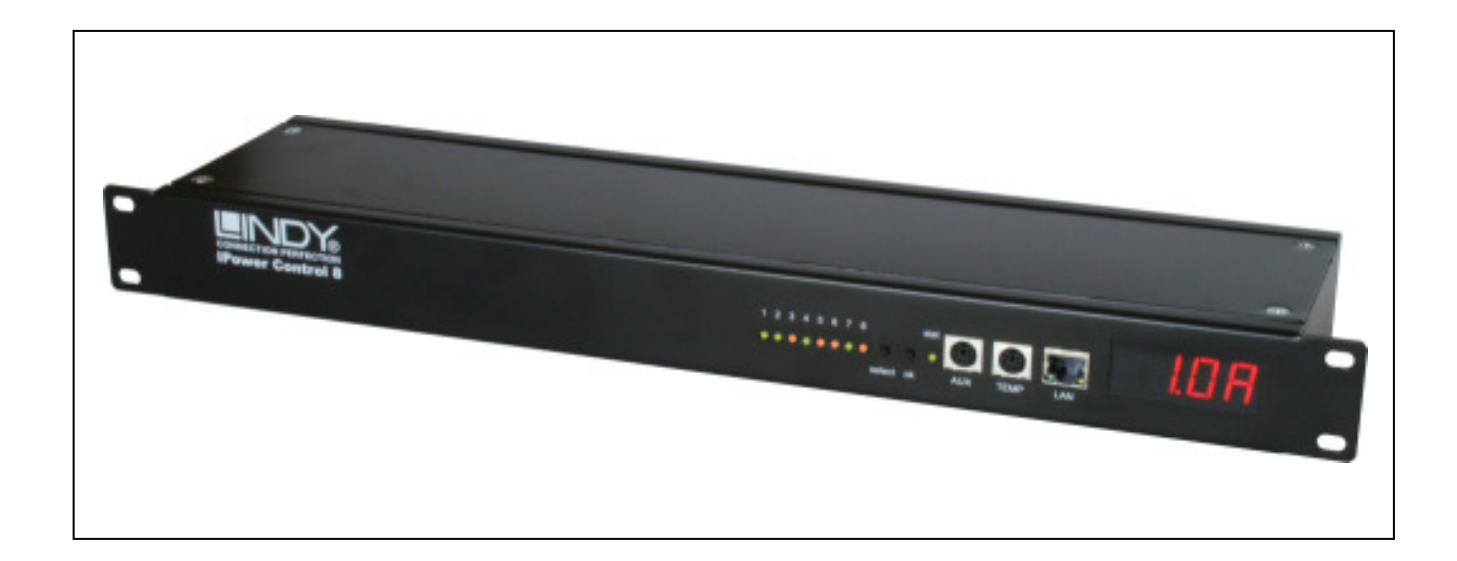

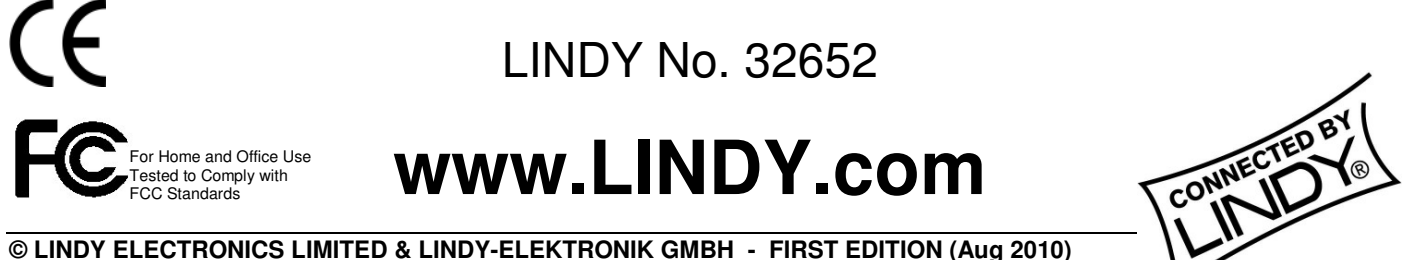

# Inhalt

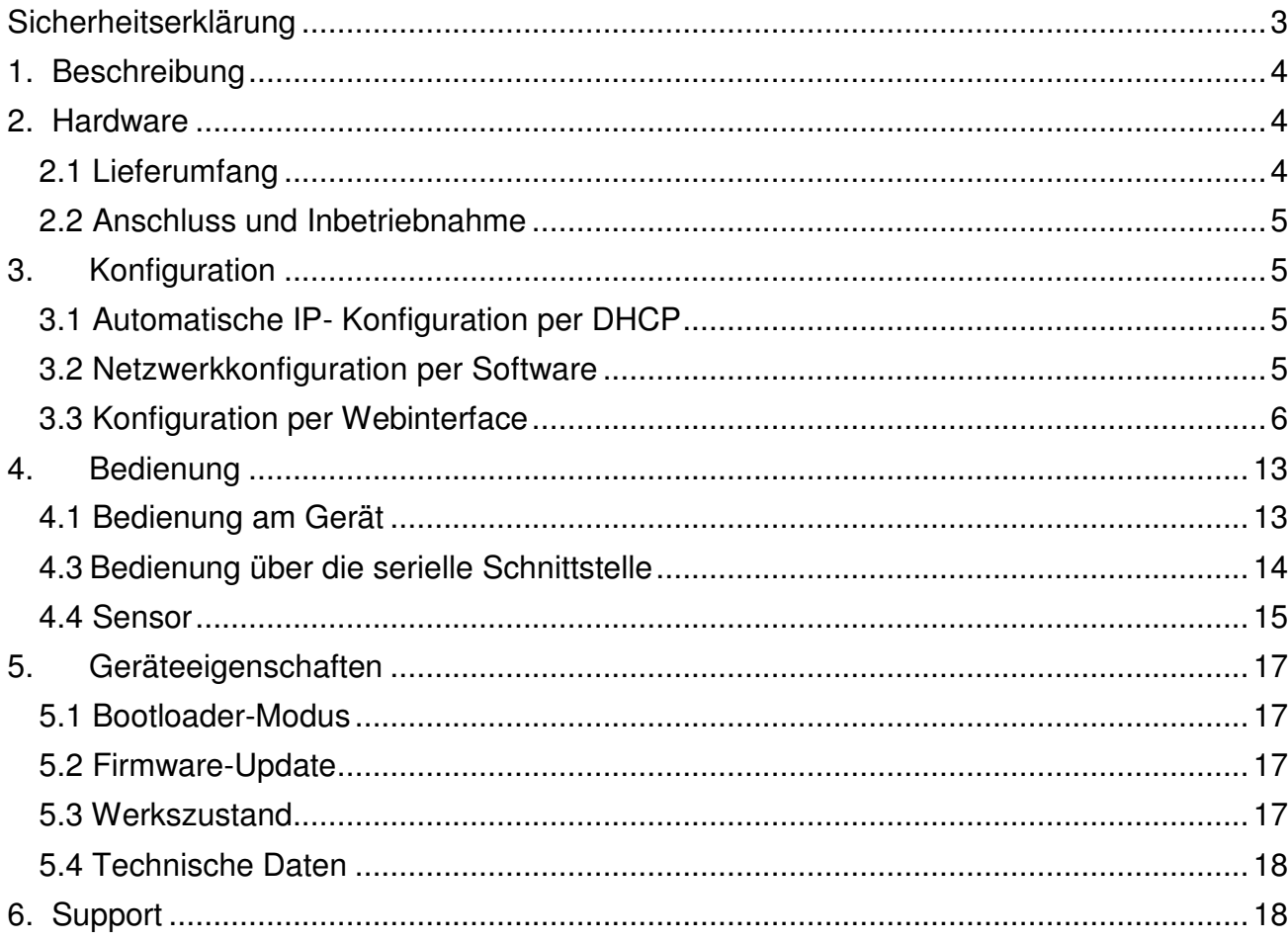

# **Sicherheitserklärung**

Das Gerät darf nur von qualifiziertem Personal installiert und verwendet werden. Der Hersteller übernimmt keine Haftung für durch die unsachgemäße Verwendung des Geräts entstandene Schäden oder Verletzungen.

Eine Reparatur des Geräts durch den Kunden ist nicht möglich. Reparaturen dürfen nur durch den Hersteller durchgeführt werden. Dieses Betriebsmittel enthält stromführende Teile mit gefährlich hohen Spannungen und darf nicht geöffnet oder zerlegt werden. Die verwendeten Stromkabel, Stecker und Steckdosen müssen sich in einwandfreiem Zustand befinden. Für den Anschluss des Geräts an das Stromnetz darf nur eine Steckdose mit ordnungsgemäßer Erdung des Schutzkontaktes eingesetzt werden.

Das Gerät darf nur an ein 230 Volt Wechselstromnetz (50 oder 60 Hz) angeschlossen werden. Dieses Betriebsmittel ist nur für den Innenraumgebrauch konstruiert. Es darf nicht in feuchten oder übermäßig heißen Umgebungen eingesetzt werden. Beachten Sie auch die Sicherheitshinweise in der Anleitung. Bitte beachten Sie ebenso die Sicherheitshinweise und Bedienungsanleitungen der übrigen Geräte, die an das Gerät angeschlossen werden.

Das Gerät ist kein Spielzeug. Es darf nicht im Zugriffsbereich von Kindern aufbewahrt oder betrieben werden. Verpackungsmaterial nicht achtlos liegen lassen. Plastikfolien/ tüten, Styroporteile etc. könnten für Kinder zu einem gefährlichen Spielzeug werden. Bitte recyclen Sie das Verpackungsmaterial. Sollten Sie sich über den korrekten Anschluss nicht im Klaren sein oder sollten sich Fragen ergeben, die nicht durch die Bedienungsanleitung abgeklärt werden, so setzen Sie sich bitte mit unserem Support in Verbindung.

# **1. Beschreibung**

Der Remote Power Switch Lindy IPower Control 8 ermöglicht das An- und Ausschalten von elektrischen Geräten über ein TCP/IP-Netzwerk und eine serielle Verbindung. Zur Inbetriebnahme wird der Lindy IPower Control 8 einfach mit dem Stromnetz sowie dem gewünschten Netzwerk verbunden. Nachdem dem Lindy IPower Control 8 eine freie IP-Adresse zugewiesen wurde, kann jeder einzelne der acht Power Ports (max. 10 A) von allen Rechnern des gleichen Netzwerkes mittels Webbrowser geschaltet werden. Der Lindy IPower Control 8 bietet die Möglichkeit SNMP und Syslog zu nutzen. Außerdem kann der Zugang zum Gerät durch IP-Zugriffskontrolle (IP-ACL) und ein HTTP-Passwort beschränkt werden. Jeder Power Port kann mit einem Watchdog das angeschlossene Gerät überwachen. Dabei wird mittels ICMP-Ping oder TCP-Ping geprüft, ob das Gerät noch auf Aktivitäten im Netzwerk reagiert. Werden die Pings nicht beantwortet wird der Power Port resettet. Durch eine Gesamtstrommessung haben Sie den Stromverbrauch Ihrer Infrastruktur immer im Blick. Der Strom kann auf dem Display, über das Webinterface oder SNMP abgefragt werden. Zusätzlich kann noch der Peakstrom über eine einstellbare Zeit abgefragt werden. Dies ist in vielen Fällen wichtiger als die momentane Aufnahme. Hiermit können Sie verhindern das Ihnen z.B. die Sicherung auslöst wenn ein Gerät mal kurzfristig einen höheren Strom zieht.

# **2. Hardware**

# **2.1 Lieferumfang**

Im Lieferumfang enthalten sind:

- LINDY IPower Control für 19"-Installation
- Netzanschlusskabel
- Kurzanleitung
- CD-ROM mit Software und Anleitung

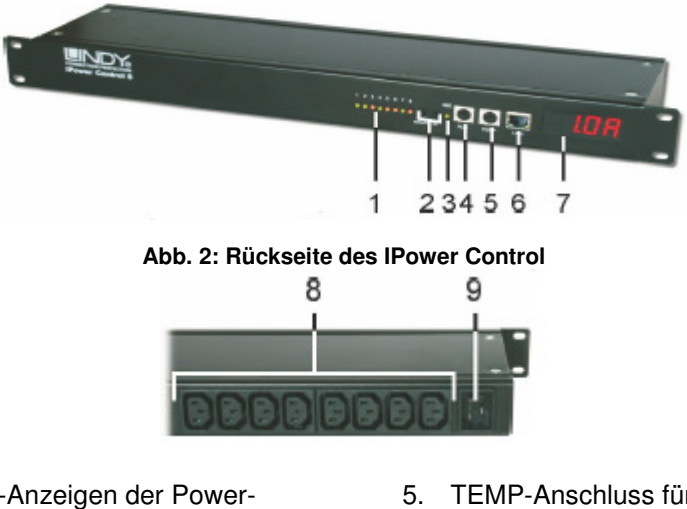

**Abb.1: Vorderseite des IPower Control**

- 1. LED-Anzeigen der Power-**Ports**
- 2. Taster .select' und .ok'
- 3. Status-LED
- 4. Aux-Anschluss für serielles Adapterkabel oder Sensor
- 5. TEMP-Anschluss für Sensor
- 6. Netzwerkanschluss (RJ45)
- 7. Display
- 8. 8 Power Ports (IEC C13, max. 10A)
- 9. Stromanschluss (IEC C20, max.

#### **2.2 Anschluss und Inbetriebnahme**

- 1. Verbinden Sie das Netzanschlusskabel mit dem Netzstromanschluss (9) auf der Rückseite des IPower Control und stecken Sie es in eine Steckdose. Das IPower Control startet nun und ist kurz darauf betriebsbereit.
- 2. Stecken Sie das Netzwerkkabel in den Ethernetanschluss´(6) auf der Vorderseite des IPower Control und verbinden Sie es mit Ihrem Netzwerk.
- 3. Schließen Sie die Verbraucher an die Power-Ports (8) auf der Rückseite des IPower Control an

# **3. Konfiguration**

#### **3.1 Automatische IP- Konfiguration per DHCP**

Nach dem Einschalten sucht das IPower Control im Ethernet einen DHCP-Server und fordert bei diesem eine freie IP-Adresse an. Prüfen Sie in den Einstellungen des DHCP-Servers, welche IP-Adresse dem IPower Control zugewiesen wurde und stellen Sie ggf. ein, dass dieselbe Adresse bei jedem Neustart verwendet wird. Zum Abschalten von DHCP verwenden Sie die Software *GBL\_Conf.*exe oder nutzen Sie die Konfiguration über das Webinterface.

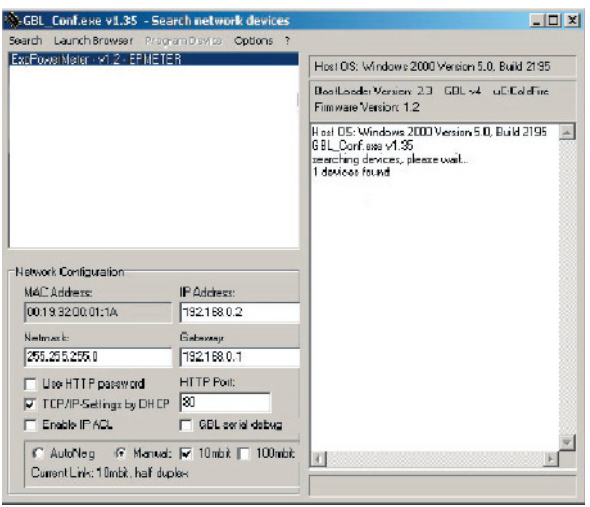

**Abb. 3: GBL\_Conf.exe**

# **3.2 Netzwerkkonfiguration per Software**

Zur Veränderung der Netzwerkeinstellungen können Sie das Programm GBL\_Conf.exe nutzen. Das Programm ist kostenlos auf unserer Webseite www.lindy.de erhältlich und befindet sich auch auf der beiliegenden CD-ROM. Sie können mit dem Programm BL Conf.exe auch Firmwar-Updates einspielen und den IPower Control auf die Werkseinstelllungen zurücksetzen (siehe 5.3). Aktivieren Sie den Bootloader-Modus des IPower Control (siehe 5.1) und öffnen Sie das Programm GBL\_Conf.exe. Wählen Sie dort Search-BootLoader- Mode Devices only. Das Programm sucht automatisch nach angeschlossenen Geräten und zeigt deren Netzwerkkonfiguration an. Handelt es

sich bei der angezeigten IP-Adresse um die Werkseinstellung (192.168.0.2), ist entweder kein DHCP-Server im Netz vorhanden oder es konnte keine freie Adresse vergeben werden.

Geben Sie im Eingabefenster eine freie IP-Adresse und die zugehörige Netzmaske ein und speichern Sie die Änderungen: *Program Device – Save Config* 

Deaktivieren Sie den Bootloader-Modus des IPower Control, damit die Änderungen wirksam werden. Gehen Sie nun im Programm auf SearchgAll Devices. Die neue Netzwerkkonfiguration wird jetzt angezeigt.

# **3.3 Konfiguration per Webinterface**

Rufen Sie das Webinterface des IPower Control wie folgt auf:

*http://<IP-Adresse des* IPower Control>*/* 

und loggen Sie sich ein. In der linken oberen Bildschirmecke haben Sie nach dem Einloggen die Möglichkeit in das Konfigurationsmenü zu gelangen.

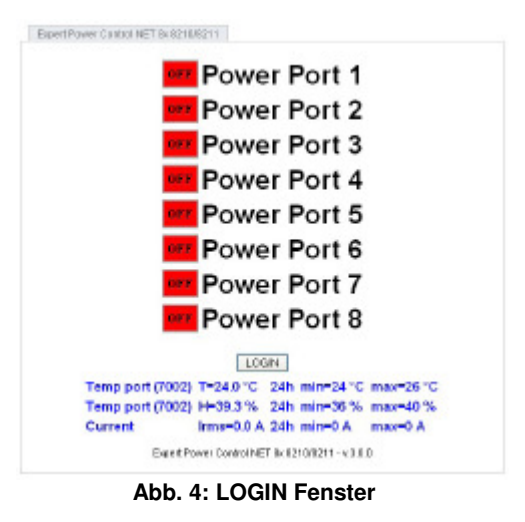

# **Configuration - Power Ports**

#### **Label**

Hier kann ein Name mit maximal 15 Zeichen für die Power Ports vergeben werden.

#### **After power-up switch**

Hier kann der Schaltzustand festgelegt werden, den der Power Port beim Einschalten des Geräts annehmen soll (on, off, remember last state).

#### **If switching on after power-up, wait ...**

Hier kann eine Verzögerung des Power Ports festgelegt werden, wenn der Power Port durch Einschalten des IPower Control geschaltet werden soll. Die Verzögerung kann bis zu 8191

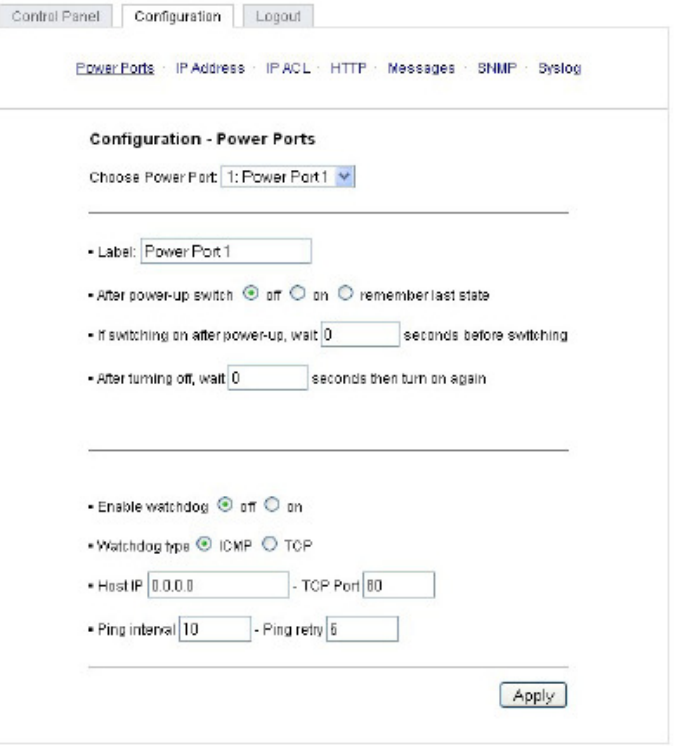

**Abb. 5: Configuration - Power Ports** 

Sekunden dauern. Das entspricht ungefähr zwei Stunden und 20 Minuten.

#### **After turning off, wait ...**

Wenn diese Funktion aktiviert ist, schaltet sich der Power Port nach einer vorgegebenen Zeit automatisch ein, nachdem er deaktiviert wurde.

#### **Watchdog Funktion**

Mit der Watchdog Funktion können verschiedene Endgeräte überwacht werden. Dafür werden entweder ICMP-Pings oder TCP Pings an das zu überwachende Gerät geschickt. Werden diese Pings innheralb einer bestimmten Zeit (sowohl die Zeit, als auch die Anzahl der Versuche sind einstellbar) nicht beantwortet, wird der Power Port

# **Deutsches Benutzerhandbuch**

zurückgesetzt. Dadurch können z.B. abgestürzte Server oder NAS Systeme automatisiert neu gestartet werden. Im Switching-Fenster geben die Watchdogs, wenn aktiviert verschiedene Informationen aus. Die Informationen werden farblich gekennzeichnet. Grüner Text: Der Watchdog ist aktiv und empfängt regelmäßig Ping-Antworten. Oranger Text: Der Watchdog wird gerade aktiviert, und wartet auf die 1. Ping-Antwort. Roter Text: Der Watchdog ist aktiv und empfängt keine Ping-Antworten mehr von der eingetragenen IP Adresse. Bei der Aktivierung des Watchdogs bleibt die Anzeige solange orange bis der Watchdog das 1. Mal eine Ping-Antwort empfängt. Erst danach schaltet der Watchdog auf aktiv um. Auch nach einer Watchdog Auslösung und einem anschliessenden einem Power Port Reset bleibt die Anzeige orange, bis das neugestartete Gerät wieder auf Pings antwortet.

Sie können sowohl Geräte in Ihrem eigenen Netzwerk überwachen, als auch Geräte in einem externen Netzwerk um beispielsweise die Betriebsbreitschaft Ihres Router zu prüfen.

#### **Enable Watchdog**

Hier können Sie die Watchdog Funktion für diesen Power Port aktivieren.

#### **Watchdog type**

Hier kann zwischen der Überwachung per ICMP Pings oder TCP Pings ausgewählt werden.

#### *ICMP Pings:*

Die klassischen Pings (ICMP echo request). Sie können genutzt werden um die Erreichbarkeit von Netzwerkgeräten (zum Beispiel einem Server) zu prüfen.

#### *TCP Pings:*

Mit TCP Pings können Sie einen speziellen Dienst auf dem zu überwachenden Netzwerkgerät auf Funktion überprüfen. Währen ein ICMP Ping lediglich Aufschluss darüber geben kann ob ein Gerät eingeschaltet ist und grundsätzlich über eine aktive Netzwerkverbindung verfügt, gewährt ein TCP Ping Aufschluss darüber ob ein spezieller Dienst auf diesem Gerät Einsatzbereit ist und neue Verbindungen annimmt. So können Sie z.B. mit TCP Port 25 einen Standard-SMTP-Server überwachen, mit TCP Port 80 einen Standard-HTTP-Server, etc.

#### **Host IP**

Die IP Adresse des zu überwachenden Netzwerkgerätes bzw. Servers.

#### **TCP Port**

Hier können Sie für die Überwachung mit TCP Pings, den entsprechenden TCP Port eingeben. Bei ICMP-Pings muss kein TCP Port eingegeben werden.

#### **Ping interval**

Bestimmen Sie die Häufigkeit (in Sekunden) mit der das Ping Signal zum jeweiligen Netzwerkgeräte geschickt um dessen Einsaztbereitschaft zu prüfen.

#### **Ping retry**

Nach dieser Anzahl von aufeinander folgenden, nicht beantworteten Ping Signalen gilt das Gerät als ausgefallen und wird in Folge dessen zurückgesetzt. Dies bedeutet der Powerport wird ausgeschaltet, und nach 15 Sekunden wieder eingeschaltet.

### **Configuration - IP Address**

#### **Hostname**

Hier kann ein Name mit maximal 15 Zeichen vergeben werden. Mit diesem Namen meldet sich das Gerät beim DHCP-Server an.

Sonderzeichen und Umlaute können zu Problemen in Ihrem Netzwerk führen.

#### **IP Address**

Hier können Sie die IP-Adresse des IPower Control ändern.

#### **Netmask**

Hier können Sie die Netzmaske einstellen die der IPower Control nutzen soll.

#### **Gateway**

Hier können Sie eintragen welchen Standard-Gateway der IPower Control nutzen soll.

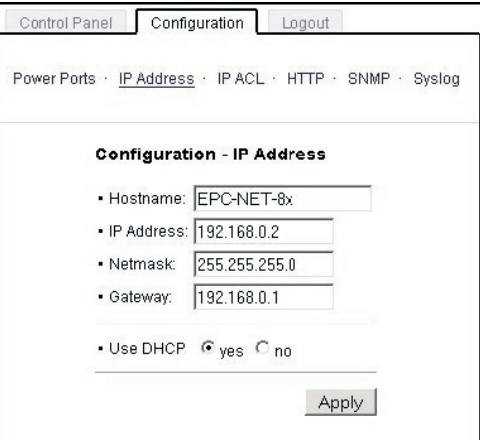

**Abb. 6: Configuration - IP Address**

Control Panel Configuration Logout

• Reply ICMP-Ping requests 区

· Enable IP Filter

 $\overline{1}$  $\overline{\mathcal{L}}$  $\overline{3}$  $\overline{4}$ .  $\overline{5}$  $6.$  $\overline{7}$  $\mathbf{a}$ 

Power Ports · IP Address · IP ACL · HTTP · SNMP · Sysloc

**Configuration - IP Access Control List** 

 $\Box$ 

 **Abb. 7: Configuration - IP ACL**

#### **Use DHCP**

Legen Sie hier fest ob der IPower Control die TCP/IP-Einstellungen direkt von Ihrem DHCP-Server beziehen soll. Bei aktivierter Funktion wird nach jedem Einschalten geprüft, ob ein DHCP-Server im Netz vorhanden ist. Anschließend wird bei diesem die TCP/IP-Einstellung angefordert.

#### **Configuration - IP ACL**

#### **Reply ICMP-Ping requests**

Wenn Sie diese Funktion aktivieren, antwortet der IPower Control auf Pings aus dem Netzwerk.

#### **Enable IP Filter**

Aktivieren oder deaktivieren Sie hier den IP-Filter. Der IP-Filter stellt eine Zugriffskontrolle für den IPower Control dar. Mehr Informationen zur IP ACL finden Sie im Kapitel 3.4

Bitte beachten Sie, dass bei

aktivierter IP-Zugriffskontrolle DHCP

und SNMP nur dann funktionieren, wenn die entsprechenden Server und Clients in der IP Access Control List eingetragen sind.

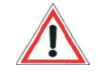

Apply

# **IP Access Control List**

Die IP Access Control List (IP ACL) stellt einen IP-Filter für den Lindy IPower Control 8 dar. Ist der Filter aktiv, können nur die Hosts und Subnetze, deren IP-Adressen in der Liste eingetragen sind, Kontakt mit dem Lindy IPower Control 8 aufnehmen, Einstellungen ändern und die Power Ports schalten.

#### Beispiel:

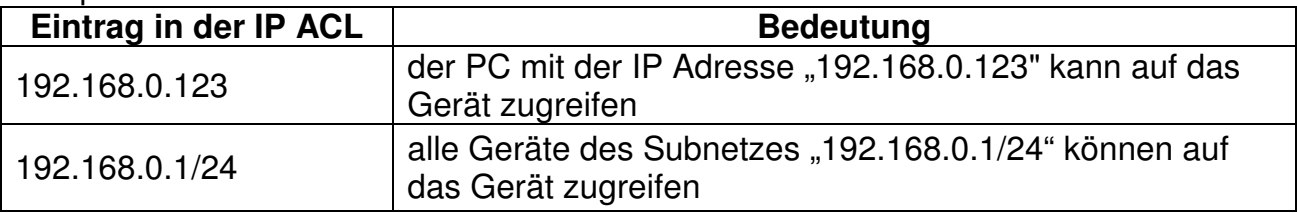

Sollten Sie sich hier aus Versehen "ausgesperrt" haben, aktivieren Sie den Bootloader-Modus des Lindy IPower Control 8 und deaktivieren Sie mit Hilfe der GBL\_Conf.exe die IP ACL. Die Einstellmöglichkeiten der IP ACL finden Sie im Kapitel Configuration - IP ACL.

#### **Configuration – http**

#### **HTTP Port**

Hier kann die TCP-Portnummer des internen HTTP-Servers bei Bedarf eingestellt werden. Möglich sind Werte von1 bis 65534 (Standard: 80). Um auf das Gerät zugreifen zu können, muss die Portnummer an die Adresse des IPower Control mit einem Doppelpunkt angehängt werden, also z.B.: "*http://192.168.0.2:800"*

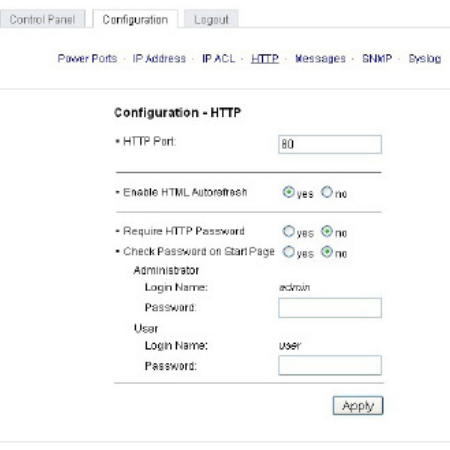

**Enable HTML Auto Refresh** Hier können Sie den Auto-Refresh des Webinterfaces aktivieren. Ist Auto**Abb. 8: Configuration - HTTP**

Refresh deaktiviert, kann bei einem vergessenen Logout auch ein anderer Nutzer auf das Gerät zurückgreifen.

#### **Require HTTP Password**

Auf Wunsch kann der Passwort-Zugangsschutz aktiviert werden. In diesem Fall müssen ein Admin-Zugangspasswort und ein User-Zugangspasswort vergeben werden. Das Passwort darf maximal 15 Zeichen besitzen. Wenn das Admin-Zugangspasswort vergeben ist, können Sie sich nur unter Eingabe dieses Passworts einloggen um Einstellungen zu ändern. User können sich unter Eingabe des User-Zugangspassworts einloggen um die Status-Informationen abzufragen und die Power Ports zu schalten.

Sollten Sie das Passwort vergessen haben, aktivieren Sie den Bootloader-Modus des IPower Control und deaktivieren Sie dann die Passwortabfrage mit der Software GBL Conf.exe.

Alle Änderungen werden erst nach Neustart der Firmware wirksam. Aktivieren Sie dazu den Bootloader-Modus und deaktivieren Sie ihn anschließend wieder.

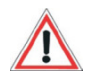

# **Check Password on start page**

Wenn diese Funktion aktivert ist, wird das Passwort vor der Anzeige der Loginseite abgefragt. Dadurch wird verhindert, daß Unbefugte den Schaltstatus und die Labels der Power Ports einsehen können.

#### **Configuration - Messages**

Hier können Sie einstellen ob, und bei welchen Min-/Max-Temperaturen der IPower Control Warnmeldungen per SNMP Traps und Syslog versenden soll.

#### **Peak measurement period**

Hier können Sie einstellen über welchen Zeitraum Peakströme erfasst werden sollen: 30 Minuten bis 24

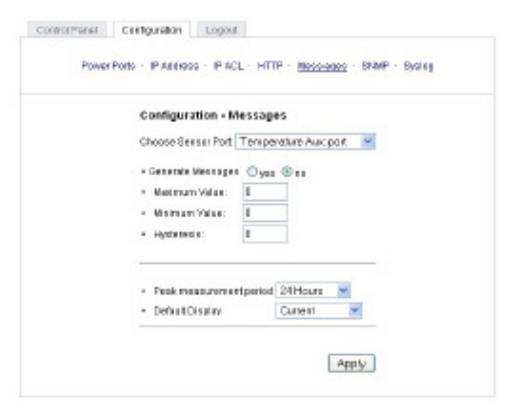

**Abb. 9: Configuration - Messages**

Stunden. Das gilt auch für die min/max Anzeige der Sensoren.

#### **Generate Messages**

Hier können Sie einstellen ob, und bei welchen Min-/Max-Werten der Temperatur oder Luftfeuchtigkeitsmessung der Lindy IPower Control 8 Warnmeldungen per SNMP-Traps und Syslog versenden soll.

#### **Configuration - SNMP**

#### **Enable SNMP-get**

Hier können Sie einstellen ob der IPower Control über das SNMPget-Protokoll ansprechbar sein soll.

#### **Community public**

Hier können die SNMP Arbeitsgruppe für SNMP-get eingetragen werden.

#### **Enable SNMP-get**

Hier können Sie einstellen ob der IPower Control über das SNMPset-Protokoll ansprechbar sein soll.

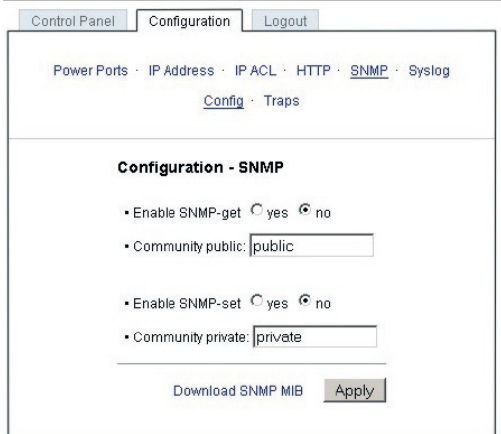

**Abb. 10: Configuration - SNMP**

#### **Community private**

Hier können Sie die SNMP Arbeitsgruppe für SNMP-set eintragen.

#### **Download SNMP MIB**

Hier können Sie die MIB zur Abfrage und Steuerung des IPower Control mit SNMP herunterladen.

# **SNMP**

SNMP kann dazu verwendet werden, Statusinformationen des Lindy IPower Control 8 per UDP (Port 161) zu erhalten bzw. Power Ports zu schalten Unterstützte SNMP Befehle - SNMPGET : Statusinformation erfragen - SNMPGETNEXT : nächste Statusinformation erfragen - SNMPSET : Lindy IPower Control 8 Zustandsänderung anfordern Um den Lindy IPower Control 8 per SNMP abzufragen benötigen Sie ein Network Managment System, wie z.B. HP-OpenView, OpenNMS, Nagios, etc., oder die einfachen Kommandozeilen-Tools der NET-SNMP Software.

#### **SNMP-communities**

SNMP authentifiziert die Netzwerkanfragen anhand sogenannter communities. Der SNMP-Request muss bei Abfragen (Lesezugriff) die sogenannte community public mitsenden und bei Zustandsänderungen (Schreibzugriff) die community private mitsenden. Die SNMP-communities sind Lese- bzw. Schreibpasswörter. Bei den SNMP Versionen v1 und v2c werden die communities unverschlüsselt im Netzwerk übertragen, können innerhalb dieser Kollisionsdomäne also leicht mit IP-Sniffern abgehört werden. Zur Begrenzung des Zugriffs empfehlen wir den Einsatz von SNMP innerhalb einer DMZ bzw. die Verwendung der IP-ACL!

#### **MIB**

Die Werte, die vom Gerät ausgelesen bzw. verändert werden können, die so genannten , Managed Objects', werden in Management Information Bases (kurz MIBs) beschrieben. Es lassen sich drei verschiedene MIBs vom Gerät abfragen: "system", "interface" und "powerports" "system" und "interface" sind standardisierte MIBs (MIB-II), "powerports" ist speziell für den Lindy IPower Control 8 entworfen worden Diesen drei Teilstrukturen sind sogenannte OIDs (Object Identifiers) untergeordnet. Eine OID-Stelle steht für den Ort eines Wertes innerhalb der MIB-Struktur. Jeder OID kann alternativ mit seinem Symbolnamen (subtree name) bezeichnet werden.

#### **SNMP-traps**

SNMP-Traps sind Systemmeldungen die über das SNMP Protokoll an verschiedene Empfänger gesendet werden. Bei folgenden Ereignissen werden SNMP-Traps ausgelöst: Schalten der Power Ports Überschreiten von Max/Min Werten der Sensoren Die Einstellmöglichkeiten für SNMP finden Sie im Kapitel Configuration-SNMP

# **Configuration - SNMP Trap Receiver List**

# **Enable Traps**

Hier können Sie einstellen, ob das IPower Control SNMP-Traps an die in der Liste aufgeführten Empfänger versenden soll. Geben Sie dazu die IP-Adresse und ggf. den HTTP-Port des Empfängers ein, z.B.: 192.168.0.2:8000

# **Trap Version**

Hier können Sie für die SNMP-Traps zwischen den SNMP Standards v1 und v2c auswählen. Mehr Informationen zum Betrieb des IPower Control mit SNMP finden Sie im Kapitel 3.5.

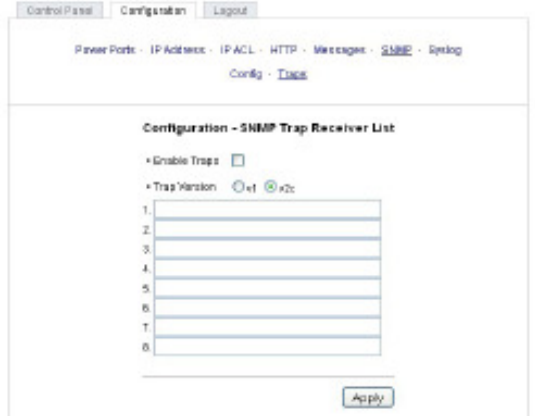

 **Abb. 11: Configuration – SNMP Trap Receiver List**

Nutzen Sie die SNMP-Einstellungen nur, wenn Ihr Netzwerk dafür ausgelegt ist. Weitere Informationen zu den SNMP-Einstellungen des IPower Control erhalten Sie durch unseren Support.

# **Configuration – Syslog**

#### **Enable Syslog**

Hier können Sie einstellen, ob die Syslog-Informationen über das Netzwerk weitergegeben werden sollen.

#### **Syslog Server IP**

Wenn Sie den Punkt .Use Syslog' aktiviert haben, tragen Sie hier die IP-Adresse des Servers ein, an den die

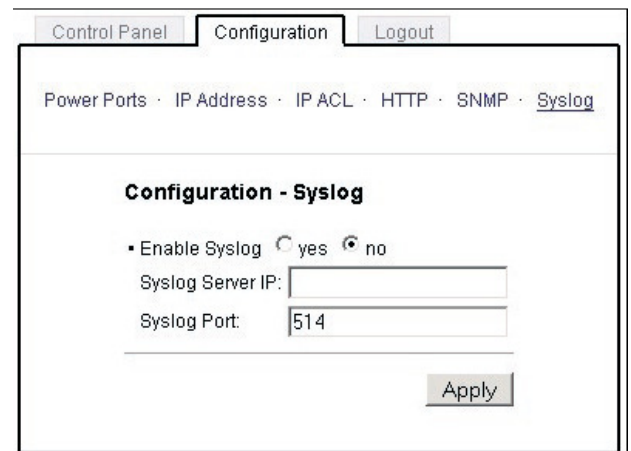

 **Abb. 12: Configuration – Syslog**

Syslog-Informationen des IPower Control übertragen werden sollen.

#### **Syslog Port**

Tragen Sie den Port ein, über den der Server die Syslog-Informationen aus dem Netzwerk empfängt. Weitere Informationen zum Betrieb des IPower Control mit Syslog finden Sie im Kapitel 3.6.

#### **Syslog**

Syslog-Nachrichten sind einfache Textnachrichten die per UDP an einen Syslog-Server verschickt werden. Unter Linux wird normalerweise ein Syslog-Daemon bereits laufen (z.B. syslog-ng), für Windows-Systeme (z.B. Windows 2000, XP, Vista, etc.) gibt es einige Freeware-Programme auf dem Markt. Die Syslog-Nachrichten werden bei folgenden Ereignissen gesendet: Einschalten des Geräts Ein- bzw. Auschalten von

# **Deutsches Benutzerhandbuch**

Syslog in der Konfiguration Schalten der Power Ports Überschreiten von Max/Min Werten der Sensoren

# **4. Bedienung**

#### **4.1 Bedienung am Gerät**

Am Gerät befinden sich die Taster "select" und "ok". Wenn Sie "select" drücken, beginnt die LED für Power Port 1 zu blinken, d.h. Power Port 1 ist ausgewählt. Drücken Sie "select" erneut,um den nächsten Power Port auszuwählen.

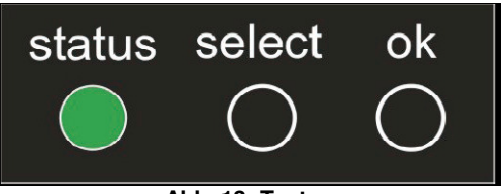

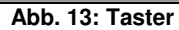

Halten Sie "ok" für zwei Sekunden gedrückt, um den Schaltzustand zu ändern. Den aktuellen Schaltzustand des jeweiligen Power Ports erkennen Sie an der Farbe, in der die entsprechende LED leuchtet (rot=ausgeschaltet/grün=eingeschaltet).

- Im Display können Sie folgende Informationen ablesen:
- Messwerte der bis zu zwei angeschlossenenen Sensoren
- IP Adresse
- Gesamtstrom
- Peakstrom (Zeitachse im Webinterface einstellbar)

Drücken Sie den Taster "ok" um zwischen den Informationen zu wechseln.

#### **4.2 Bedienung über das Webinterface**

#### **Switching**

Rufen Sie das Webinterface des IPower Control auf: http://"IP-Adresse des IPower Control"/ und loggen Sie sich ein.

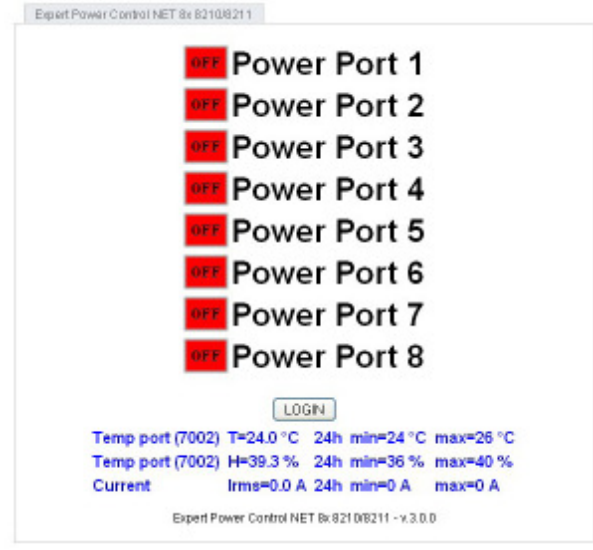

**Abb. 14: LOGIN Fenster** 

Sie sehen nun eine Übersicht der Schaltzustände der einzelnen Power Ports des IPower Control (rot=ausgeschaltet/grün=eingeschaltet). Sie können nun direkt schalten. Der aktuelle Schaltzustand des Power Ports wird optisch dargestellt (rot=ausgeschaltet/grün=eingeschaltet). Im unteren Teil des Switching-Fensters sehen Sie die Anzeige des aktuellen Stroms, sowie des Peakstroms. Wenn Sie einen Temperatursensor oder einen Hybridsensor angeschlossen haben, sehen Sie die Messwerte des Sensors hier ebenfalls.

#### **Batchmode**

Jeder einzelne Power Port des IPower Control kann für eine auswählbare Zeitspanne (1- 30 Sek. oder 1-30 Min.) in den Zustand "Switch on" bzw. "Switch off" gesetzt werden. Nach Ablauf der ausgewählten Zeitspanne wird er automatisch in den vorher festgelegten Zustand geschaltet.

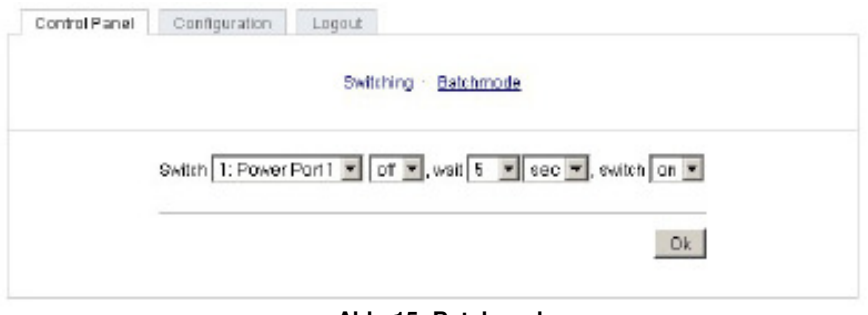

**Abb. 15: Batchmode** 

Optional kann das Gerät auch über ein Perl-Script oder externe Programme wie wget geschaltet werden.

# **4.3 Bedienung über die serielle Schnittstelle**

Alternativ zum Ethernet-Anschluss des IPower Control gibt es einen seriellen Anschluss, über den die Power Ports geschaltet werden können. Sie benötigen dazu ein Terminalprogramm wie beispielsweise das von Windows kostenlos mitgelieferte HyperTerminal (zu finden unter Programme-Zubehör-Kommunikation).

Verbinden Sie zunächst Ihren PC und den IPower Control mit dem beiliegenden RS232- PS2 Adapterkabel. Verbinden Sie anschließend das Gerät mit dem Stromnetz und schalten Sie es ein. Sie können mit Ihrem Terminalprogramm eine Verbindung zum IPower Control aufbauen, sobald die Status-LED grün leuchtet. Wählen Sie den COM-Port aus, an dem das IPower Control angeschlossen ist und stellen Sie folgende Werte für den seriellen Anschluss ein:

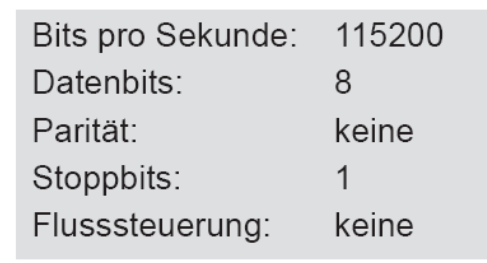

Wenn Sie nicht HyperTerminal benutzen, achten Sie bittedarauf, dass Ihre Terminal-Anwendung VT100-Kommandosunterstützt.

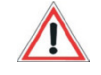

Ist die Verbindung erfolgreich meldet sich das **IPower Control** wie in Abbildung 14. Drücken Sie ENTER für den Login.

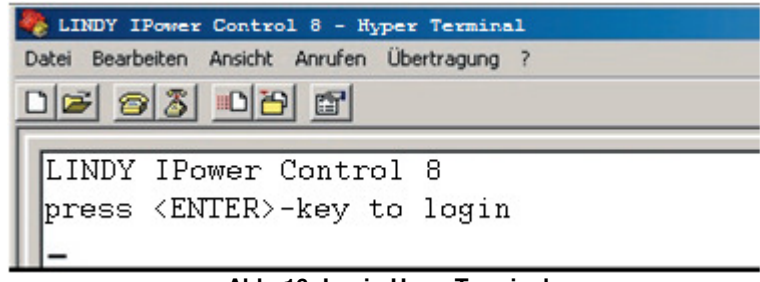

**Abb. 16: Login HyperTerminal** 

Jetzt können die Power Ports per Zahlentasten ein- und ausgeschaltet werden. Mit der c-Taste werden Ihnen die Netzwerkeinstellungen angezeigt und mit der Esc-Taste können Sie sich ausloggen.

| LINDY IPower Control 8 - Hyper Terminal                         |
|-----------------------------------------------------------------|
| Datei Bearbeiten Ansicht Anrufen Übertragung ?                  |
| $D = 8$ 046                                                     |
|                                                                 |
| LINDY IPower Control 8                                          |
|                                                                 |
| <1> ON -<br>Power Port 1                                        |
| $200N -$<br>Power Port 2                                        |
| $\langle 3 \rangle$ OFF $-$<br>Power Port 3                     |
| $\langle 4 \rangle$ ON -<br>Power Port 4                        |
| $5>0N -$<br>Power Port 5                                        |
| $\langle 6 \rangle$ OFF - Power Port 6                          |
| Power Port 7<br>$\langle 7 \rangle$ ON -                        |
| $\langle 8 \rangle$ OFF - Power Port 8                          |
| press $\langle 1 \rangle$ $\langle 8 \rangle$ to toggle port 18 |
| $pres \leq z$ for configuration menu                            |
| press <esc> to logout</esc>                                     |
|                                                                 |

**Abb. 17: Menü HyperTerminal**

#### **4.4 Sensor**

Schliessen Sie den Temperatursensor am entsprechenden Eingang (PS/2) an der Vorderseite des Geräts an. Ist der Sensor korrekt angeschlossen wird im Loginmenü und im Switchingmenü, sowie über SNMP die aktuell genmessenen Werte angezeigt. Die Sensoren (Temperatursensor und Hybridsensor für Temperatur & Feuchte) können Sie als Zubehör bei uns erwerben. Nähere Informationen dazu finden Sie unter www.lindy.de oder können Sie bei unserem Vertriebsteam unter *info*@lindy.de erhalten.

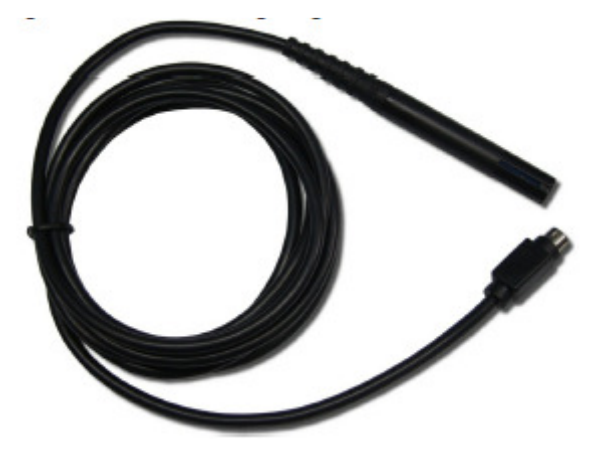

**Abb. 18 Hybridsensor** 

Technische Daten der Sensoren:

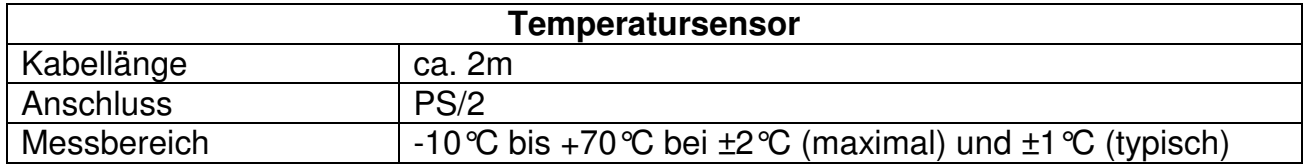

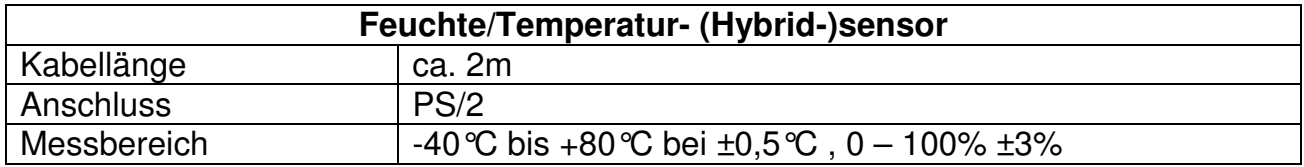

# **5. Geräteeigenschaften**

#### **5.1 Bootloader-Modus**

Um den Bootloader-Modus des IPower Control zu aktivieren halten Sie die beiden Taster "select" und "ok" gleichzeitig für drei Sekunden gedrückt.

Ob sich der IPower Control im Bootloader-Modus befindet, erkennen Sie im GBL\_Conf.exe-Programmfenster an dem Zusatz "BOOT-LDR" hinter dem Gerätenamen sowie am Gerät an der langsam blinkenden Status-LED.

Im Bootloader-Modus lassen sich mit Hilfe des Programms GBL\_Conf.exe das Passwort und die IP ACL deaktivieren, ein Firmware-Update durchführen sowie der Werkszustand wieder herstellen.

Der Schaltzustand der Power Ports verändert sich nicht beim Aktivieren und Deaktivieren des Bootloader-Modus durch Drücken der beiden Taster. Um den Bootloader-Modus wieder zu verlassen, drücken Sie erneut die Taster "select" und "ok" gleichzeitig für drei Sekunden.

#### **5.2 Firmware-Update**

Um ein Firmware-Update durchzuführen, werden das Programm GBL\_Conf.exe sowie die aktuelle Firmware benötigt. Aktivieren Sie den Bootloader-Modus des IPower Control, bei dem ein Firmware-Update durchgeführt werden soll. Starten Sie anschließend die GBL\_Conf.exe. Markieren Sie im linken Feld den IPower Control. Klicken Sie dann auf Program Device-Firmware Update und geben Sie den Ort der neuen Firmware an. Bitte beachten Sie, dass die aktuelle Version der Firmware und des Programms GBL Conf.exe auf www.lindy.de zum Download bereit stehen.

#### **5.3 Werkszustand**

Sie können den IPower Control jederzeit mit Hilfe der Software GBL\_Conf.exe in den Werkszustand zurückversetzen. Dabei werden sämtliche Einstellungen zurück gesetzt.

- Aktivieren Sie dazu den Bootloader-Modus des Geräts
- Wählen Sie es in der Software GBL\_Conf.exe aus
- Wählen Sie nun: Program Device Reset to Fab Settings
- Deaktivieren Sie nun den den Bootloader-Modus

# **5.4 Technische Daten**

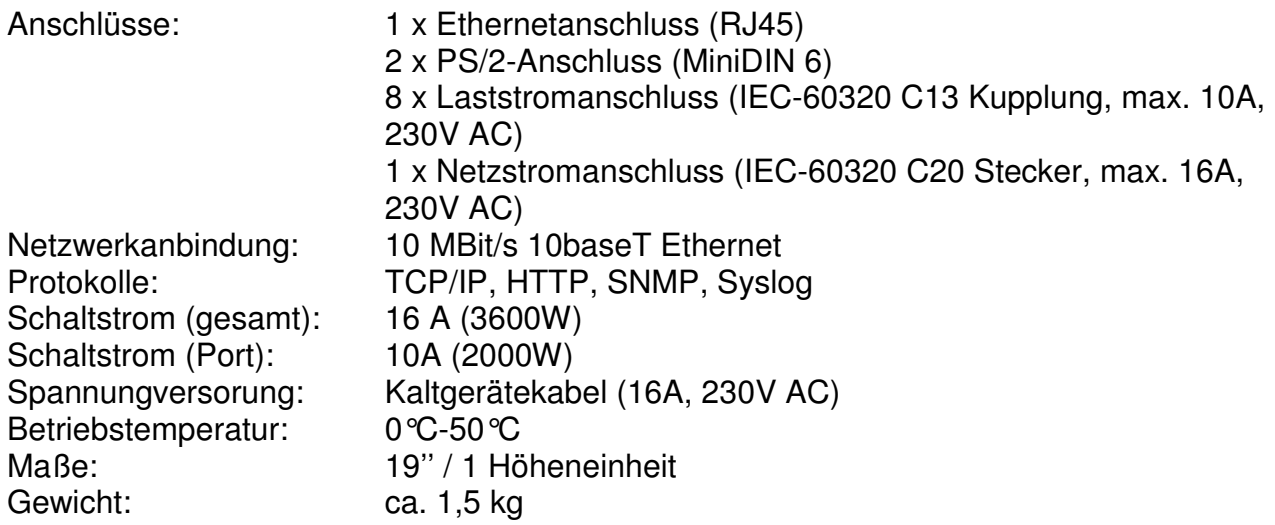

Das Gerät kann bei 10 und 100MBit betrieben werden. Ab Werk sind 10MBit eingestellt. Ändern Sie diese Einstellung nur wenn es Ihr Netzwerk es erfordert. Sie haben keinen spürbaren Geschwindigkeitsvorteil beim Schalten oder Messen, da die vom Gerät benötigte Datenmenge sehr klein ist. Ein Betrieb mit 100MBit verbraucht aber sehr viel mehr Eigenstrom und erzeugt höhere Betriebstemperaturen.

# **6. Support**

Auf unseren Internetseiten unter www.lindy.de steht Ihnen die aktuelle Software zu unseren Produkten kostenlos zum Download zur Verfügung.

Bei weiteren Fragen zu Installation oder Betrieb des IPower Control wenden Sie sich bitte an unser Support-Team.

# **LINDY Elektronik GmbH Markircher Str. 20 68229 Mannheim**

**Tel: 0621-47005-100 Fax: 0621-47005-990 info@lindy.de www.lindy.com**